# CRÉER UNE ACTIVITÉ TEST (QUIZZ) POUR ÉVALUER VOS ÉTUDIANTS

L'activité permet de construire un quiz constitué d'un ensemble de questions aux formats divers. Toutes les questions que vous créerez seront stockées dans une banque de questions.

La construction d'un test de déroule en 3 étapes :

- 1. Conception des questions
- 2. Paramétrage de l'activité
- 3. Ajout des questions au test

## **Attention**

## **Ce document n'est pas un tutoriel exhaustif**

**des possibilités permises par l'activité test.** 

# **Il se concentre sur la description d'une activité de type QCM / QCS**.

# **Table des matières**

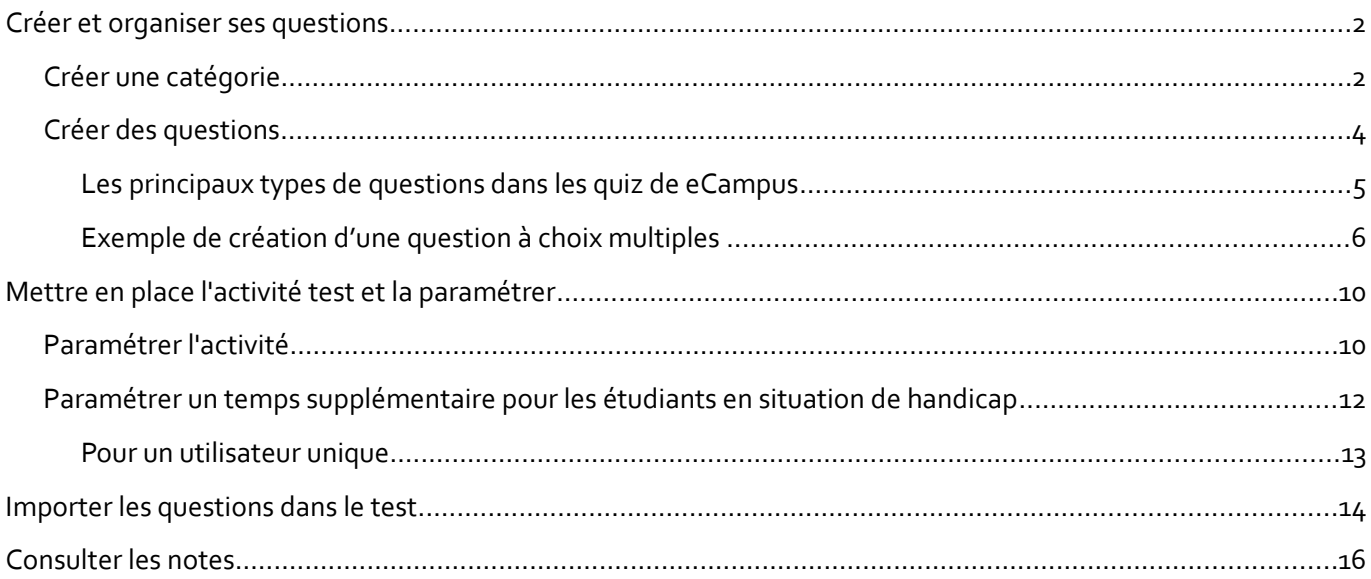

# **CRÉER ET ORGANISER SES QUESTIONS**

La première étape pour créer efficacement un test est d'utiliser la banque de questions présente dans chaque cours eCampus .

Les questions peuvent être réutilisées dans plusieurs tests d'un même cours. Au travers de la banque de questions, les questions peuvent être mutualisées pour l'ensemble des cours classés dans une même catégorie et à plusieurs niveaux

La banque de question se retrouve dans le panneau d'administration du cours.

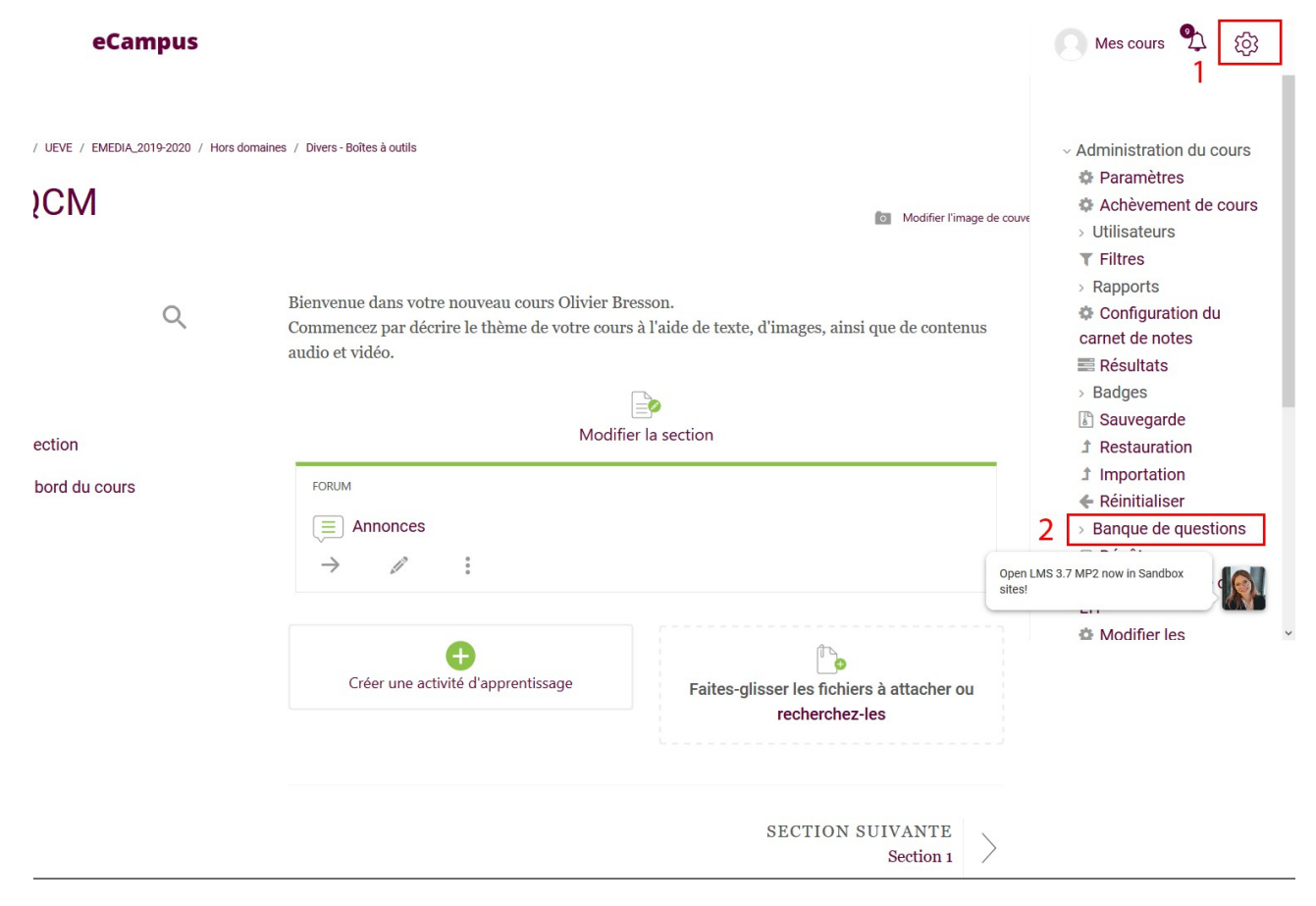

#### **Créer une catégorie**

Après avoir accédé à la banque de questions, vous pourrez créer des catégories afin de classer les questions que vous allez créer par la suite.

Dans votre banque de questions, cliquez sur «Catégories». Vous accédez à l'écran de création de catégories. Dans «Ajouter une catégorie», donnez un nom pour en créer une et cliquez sur «Ajouter une catégorie»;

#### eCampus

Mescours 9 63

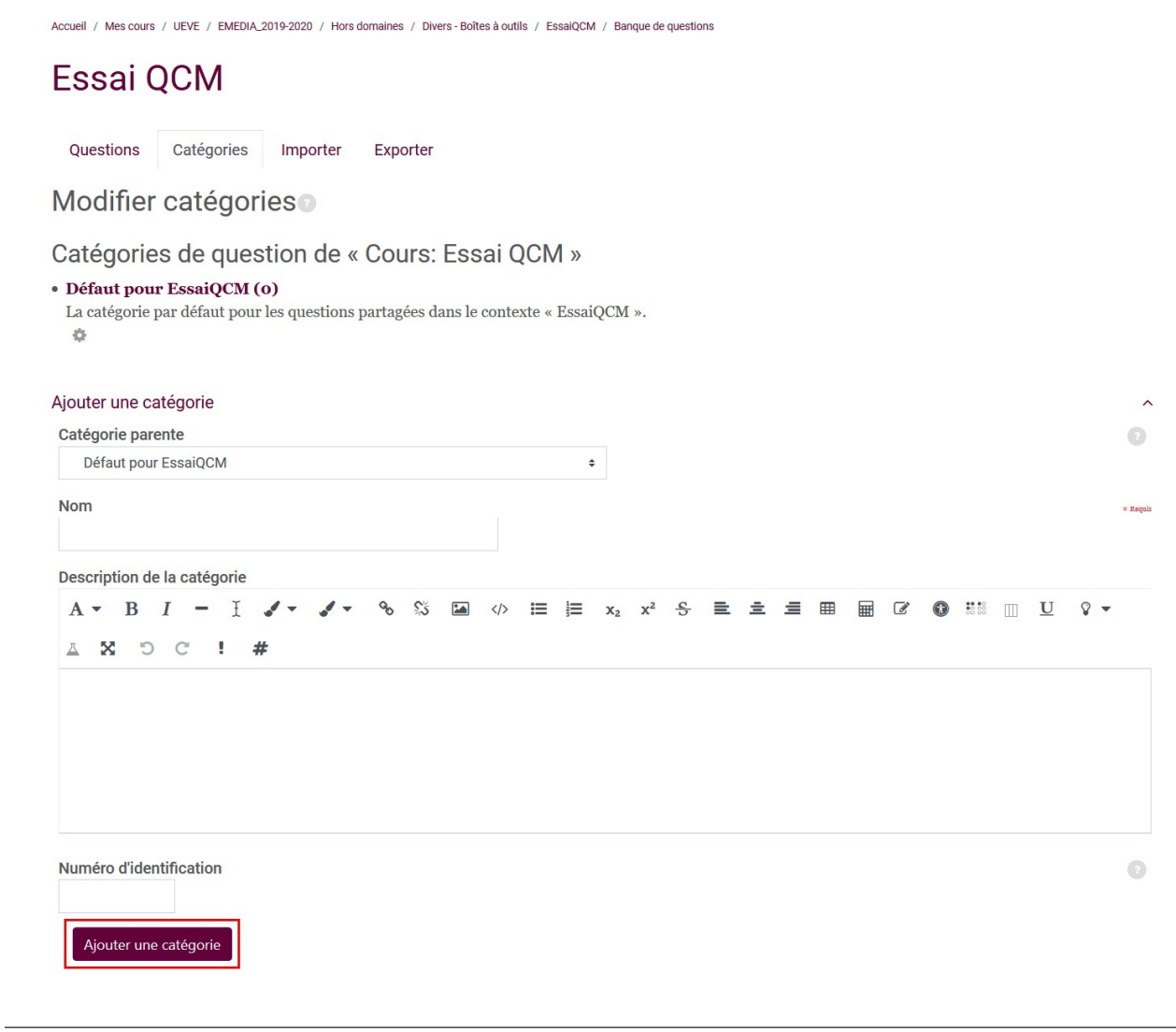

Votre catégorie est créée, elle apparaît à l'écran.

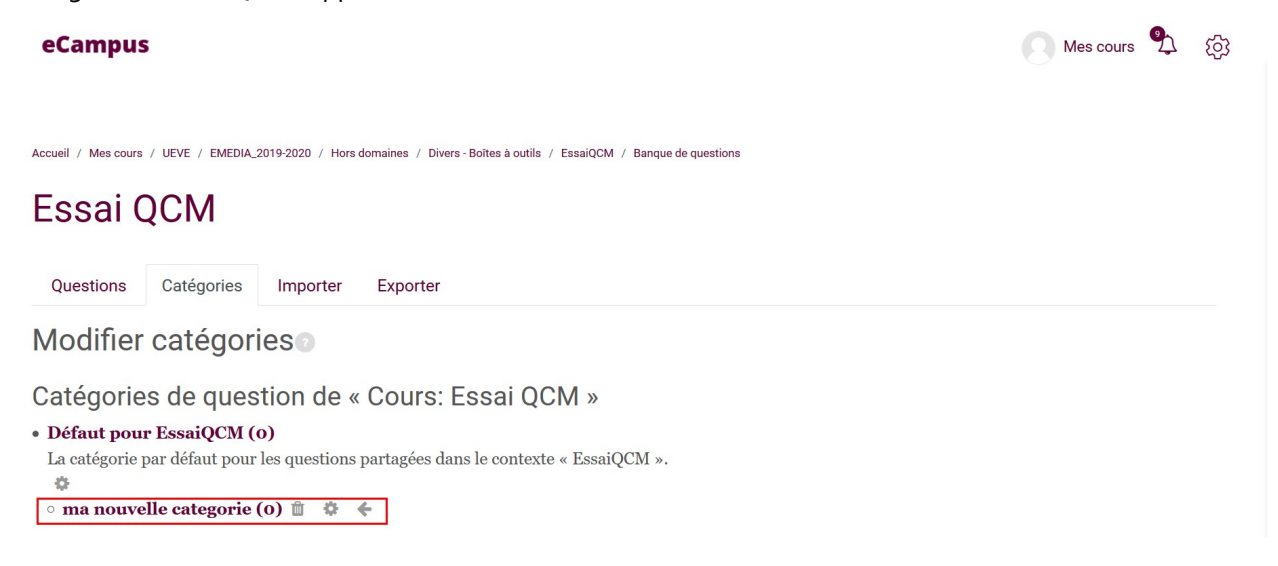

Une fois la/les catégories de questions créées, vous pouvez procéder à la création des questions en cliquant sur

l'onglet questions.

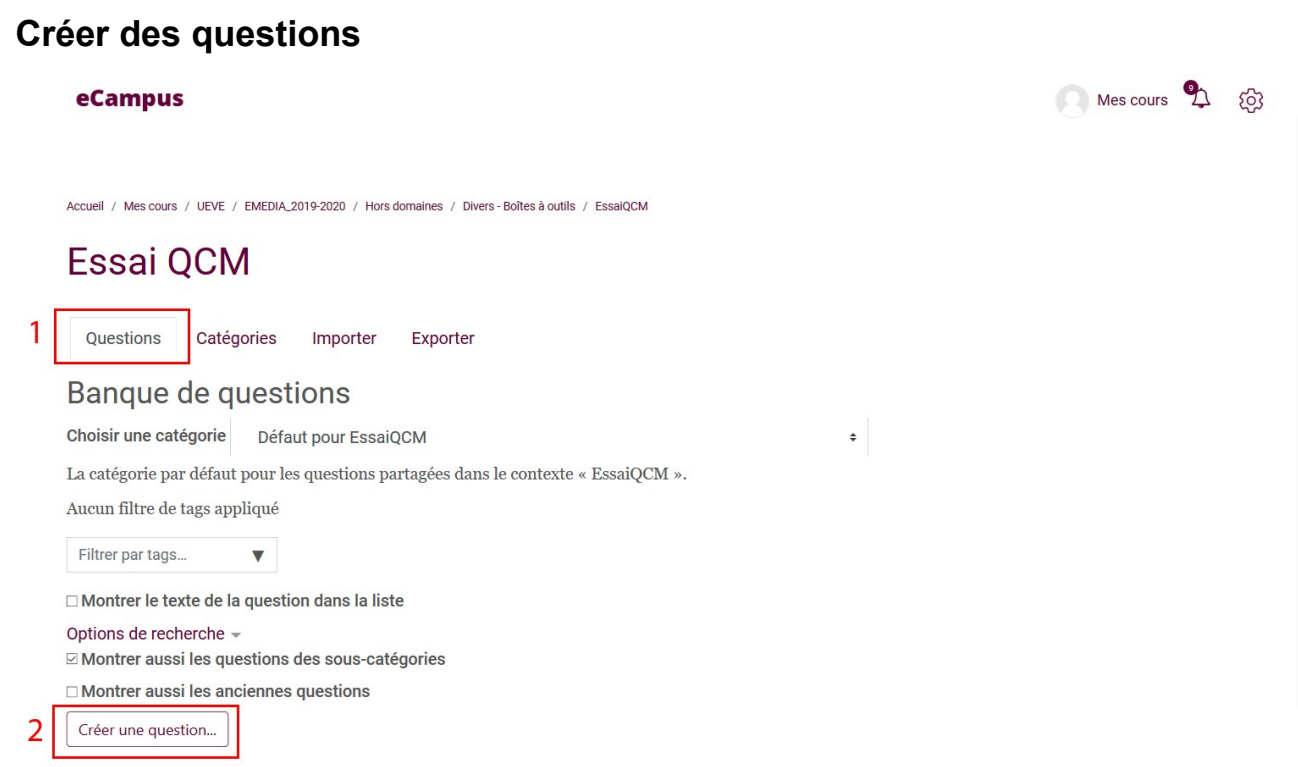

Une fenêtre "Choisir un type de question à ajouter" s'affiche.

Accueil / Mes cours / UEVE / EMEDIA\_2019-2020 / Hors domaines / Divers - Boîtes à outils / EssaiQCM **Essai QCM** Questions Catégories Importer Exporter Banque de questions c Choisir un type de question à ajouter  $\times$  $L \odot$   $\frac{2\pi}{\pi}$  Calculée simple Permet la sélection d'une ou plusieurs réponses dans une liste prédéfinie.  $\mathbb{A}$   $\bullet$   $\mathbf{I} \equiv$  Choix multiple  $\overline{\bigcirc}$  :  $\in$  Choix multiple tout- $\bigcirc$   $\frac{u}{\pi}$  Cloze (réponses  $\overline{\text{O}}$   $\overline{\text{O}}$   $\overline{\text{O}}$  Composition Glisser-déposer sur Glisser-déposer sur<br>  $\bigcirc$   $\begin{array}{c} \leftarrow \\ \downarrow \\ \downarrow \\ \downarrow \end{array}$  Glisser-déposer sur Marqueurs à glisser-<br>
O + + déposer<br>
C déposer  $\bigcirc$   $\frac{u}{\Box}$  Numérique  $\boxed{\bigcirc}$   $\implies$  Réponse courte  $\circ$   $\bullet\bullet$  Vrai/Faux AUTRE  $\boxed{\bigcirc}$   $\boxed{\cong}$  Description Ajouter Annuler

## **Les principaux types de questions dans les quiz de eCampus**

#### **Question Vrai/Faux**

Une forme simplifiée de choix multiple avec ici les deux seules options Vrai / Faux. La question de type Vrai/Faux est une question dichotomique dans laquelle le répondant n'a pas d'autres choix que de répondre soit vrai, soit faux à la question posée. On peut trouver un équivalent avec la question de type Oui/Non.

#### **Question Appariement**

La réponse à chaque sous-question doit être choisie parmi une liste de possibilités prédéfinies. Pour ce type de question de type Appariement une liste de propositions est affichée à côté d'une liste de réponses. Au stagiaire de faire apparier ( ou correspondre) chacune proposition à la réponse correspondante.

#### **Question – Choix multiple ou Réponse simple**

Avec ce type de questionnaire, vous pouvez sélectionner une ou plusieurs réponses dans une liste prédéfinie. Il peut donc s'agir d'une question de type Réponse Unique lorsque le répondant devra choisir une seule réponse dans une liste de choix prédéfinis. Avec la question Choix Multiples l'enseignant demande au répondant de choisir non pas une mais plusieurs réponses dans une liste de choix prédéfinis.

#### **Question Composition ou Rédaction**

Ce type de test appelle une réponse sous forme de texte en ligne ou de fichier. Elle ne peut donc pas être évaluée que manuellement. La question de type Composition permet à l'enseignant de collecter des réponses longues et détaillées de la part de ses élèves. Elles sont donc notées à posteriori manuellement.

#### **Question Glisser-déposer sur texte**

La question de type Glisser/Déposer sur texte permet de glisser des mots sous forme d'étiquettes et de les déposer dans différentes zones. Les mots manquants dans le texte de la question sont comblés par glisserdéposer.

#### **Question Glisser-déposer sur une image**

La question de type Glisser/Déposer permet de glisser des images puis de les déposer dans différentes zones prédéfinies sur une image de fond. Les images ou les labels sont glissés et déposés dans des zones de dépôt sur une image de fond.

#### **Question Marqueurs à glisser-déposer**

Des marqueurs sont glissés et déposés sur une image de fond.

#### **Question Numérique**

Ce type de test autorise une réponse numérique, le cas échéant avec des unités, qui est évaluée en comparant divers modèles de réponses, comprenant une tolérance.

#### **Question avec Réponse courte**

Ce type d'activité permet une réponse d'un ou quelques mots, évaluée en comparant divers modèles de réponses, pouvant contenir des jokers.

#### **Sélectionner les mots manquants**

Permet une réponse d'un ou quelques mots, évaluée en comparant divers modèles de réponses, pouvant contenir des jokers.

## **Exemple de création d'une question à choix multiples**

Pour mettre en place un QCM simple, vous pouvez sélectionner :

- choix multiple (dans le cas d'une ou plusieurs bonnes réponses);
- vrai / faux
- 1. Entrer un nom pour votre question (le nom est seulement un repère pour vous dans votre banque de questions;2
- 2. Entrer le texte de votre question (la question à laquelle vos étudiants doivent répondre);
- 3. Indiquez la note maximale que vos étudiants peuvent obtenir en répondant correctement à cette question;
- 4. Vous pouvez (mais ce n'est pas obligatoire) entrer une rétroaction générale pour cette question (Le feedback général est affiché au participant après qu'il ait tenté une question. Le même feedback général est affiché à tous les participants);
- 5. Vous devez choisir «Une seule réponse » si cette question comporte une seule bonne réponse ou «Réponses multiples autorisées » si cette question comporte plusieurs bonnes réponses;
- 6. Il est possible de mélanger aléatoirement (ou non) l'ordre des choix de réponses de cette question qui seront affichées à l'écran de chaque étudiant. Pour ce faire, il faut cocher la case «Mélanger les réponses possibles»;
- 7. Vous pouvez choisir la façon de numéroter vos choix de réponse (avec des chiffres, des lettres, etc.).

Accueil / Mes cours / UEVE / EMEDIA\_2019-2020 / Hors domaines / Divers - Boîtes à outils / EssaiQCM / Banque de questions / Questions

# **Essai QCM**

Ajouter une question à choix multiple

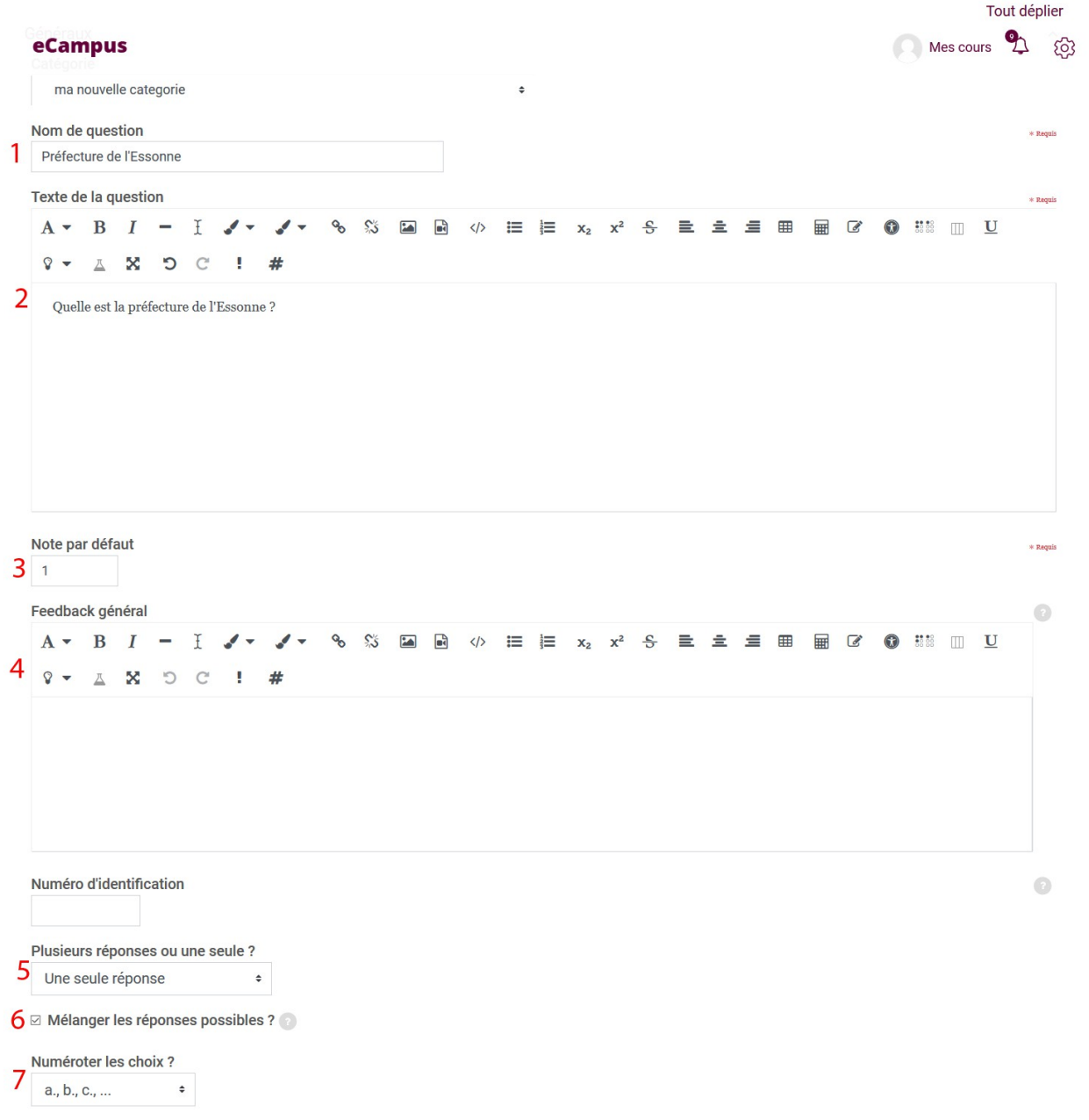

# **Ajouter les choix de réponses**

- 1. Voici la section pour entrer les informations du premier choix de réponse;
- 2. Entrer dans ce champ le premier choix de réponse (il peut être la bonne réponse ou une mauvaise réponse, c'est à vous de choisir);
- 3. Si ce choix de réponse est une mauvaise réponse, indiquer « Aucun» dans le champ «Note », s'il s'agit de la bonne réponse, choisir « 100% » dans ce champ.

**Attention : particularités pour les questions à choix multiple** : Les points sont répartis entre plusieurs réponses valides (« partiellement correctes ») qu'il faut sélectionner pour avoir la note maximale. Les réponses proposées pour la question sont donc soit incorrectes, soit partiellement correctes (aucune réponse n'est à elle seule correcte). La somme des coefficients positifs des réponses partiellement correctes doit être égal à 100%.

# **Les coefficients négatifs des réponses incorrectes permettent d'éviter que les étudiants obtiennent 100% en cochant systématiquement TOUTES les réponses.**

La note pour la question sera la somme des pourcentages (positifs et négatifs) correspondant aux propositions cochées. Si cette somme est négative, la note sera nulle. A noter : La somme des pourcentages négatifs peut être inférieure à -100%. Chaque pourcentage négatif doit être, en effet, défini en fonction du degré de pénalité que l'on souhaite associer à la proposition concernée.

- 4. Il est possible (mais non obligatoire) d'inscrire un feedback (rétroaction) pour ce choix de réponse (ex. : Bravo, ou, Non ce n'est pas la bonne réponse);
- 5. Voici les champs pour entrer les informations du deuxième choix de réponse et de la troisième. Refaire les étapes 2 à 4 pour tous les choix de réponses désirés;

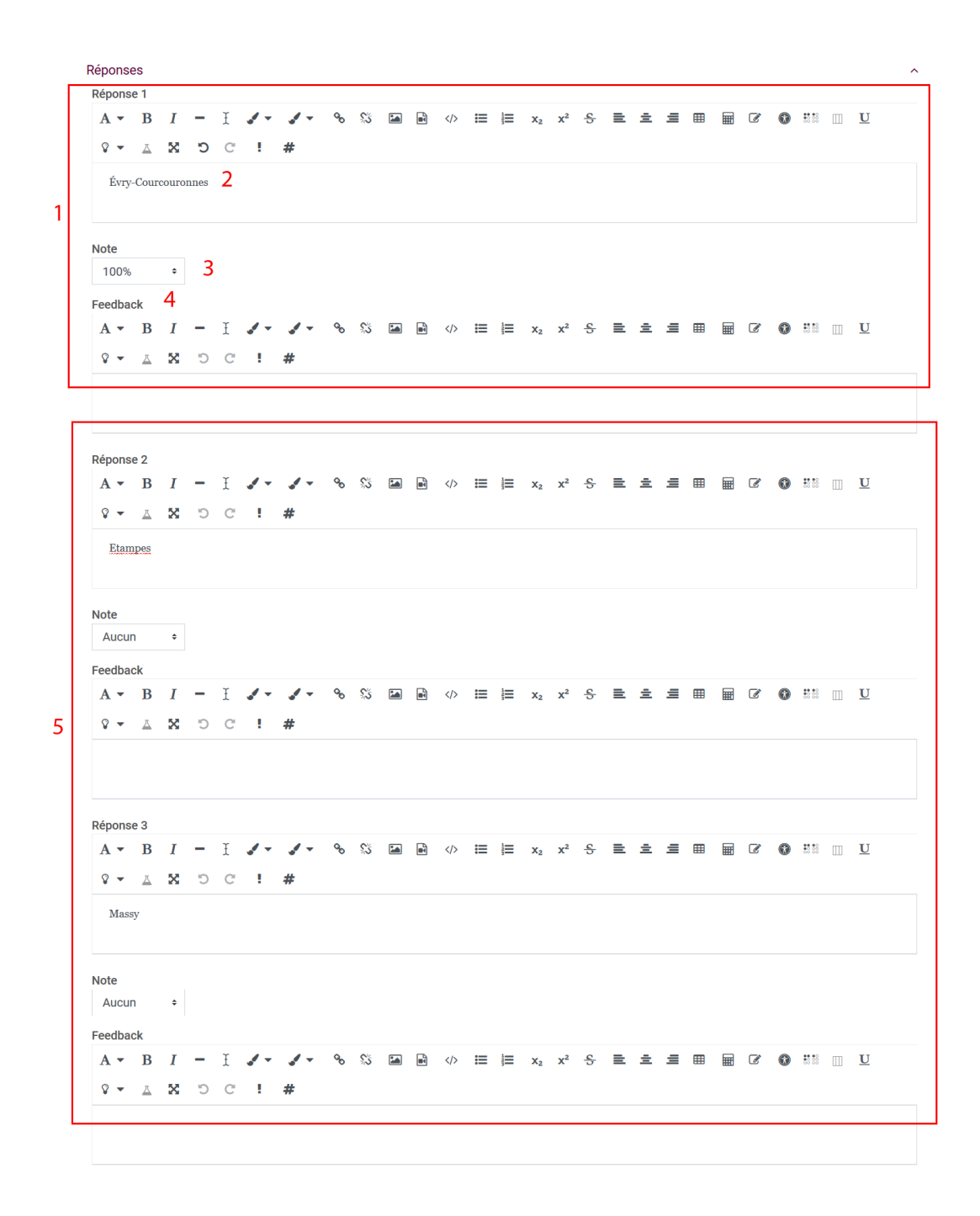

Si vous avez besoin de plus de 5 choix de réponse, cliquer sur le bouton « Emplacement pour 3 réponses supplémentaires », 3 emplacements supplémentaires s'afficheront à l'écran, libre à vous d'en remplir un seul, deux ou les 3. Il est possible de cliquer sur ce bouton autant de fois que désiré, de sorte à avoir un nombre illimité de choix de réponses possibles;

Cliquez sur «Enregistrer» en bas de page pour valider votre question

# **METTRE EN PLACE L'ACTIVITÉ TEST ET LA PARAMÉTRER**

Vous pouvons maintenant créer l'activité test dans notre cours en Ajoutant une nouvelle ressource . Choisissez «Test».

## **Paramétrer l'activité**

- 1. À l'ouverture de la page «Ajouter un test » donner un nom et une description à ce test;
- 2. Il est également possible de mentionner quand le rendre accessible (Ouvrir) et quand le rendre inaccessible (Fermer), dans la section « Temps »;
- 3. Il est également possible de spécifier (ou non) le temps que les étudiants auront pour effectuer ce test (Temps disponible), etc.;
- 4. Toujours dans la section «Temps » il est important de sélectionner « La tentative en cours est envoyée automatiquement » car ce réglage détermine ce qui se passe si le participant n'envoie pas son test avant l'échéance du délai. Si le participant est actif à cet instant, la tentative sera envoyée automatiquement. S'il n'est pas connecté, ce réglage indique ce qui se passera à ce moment;

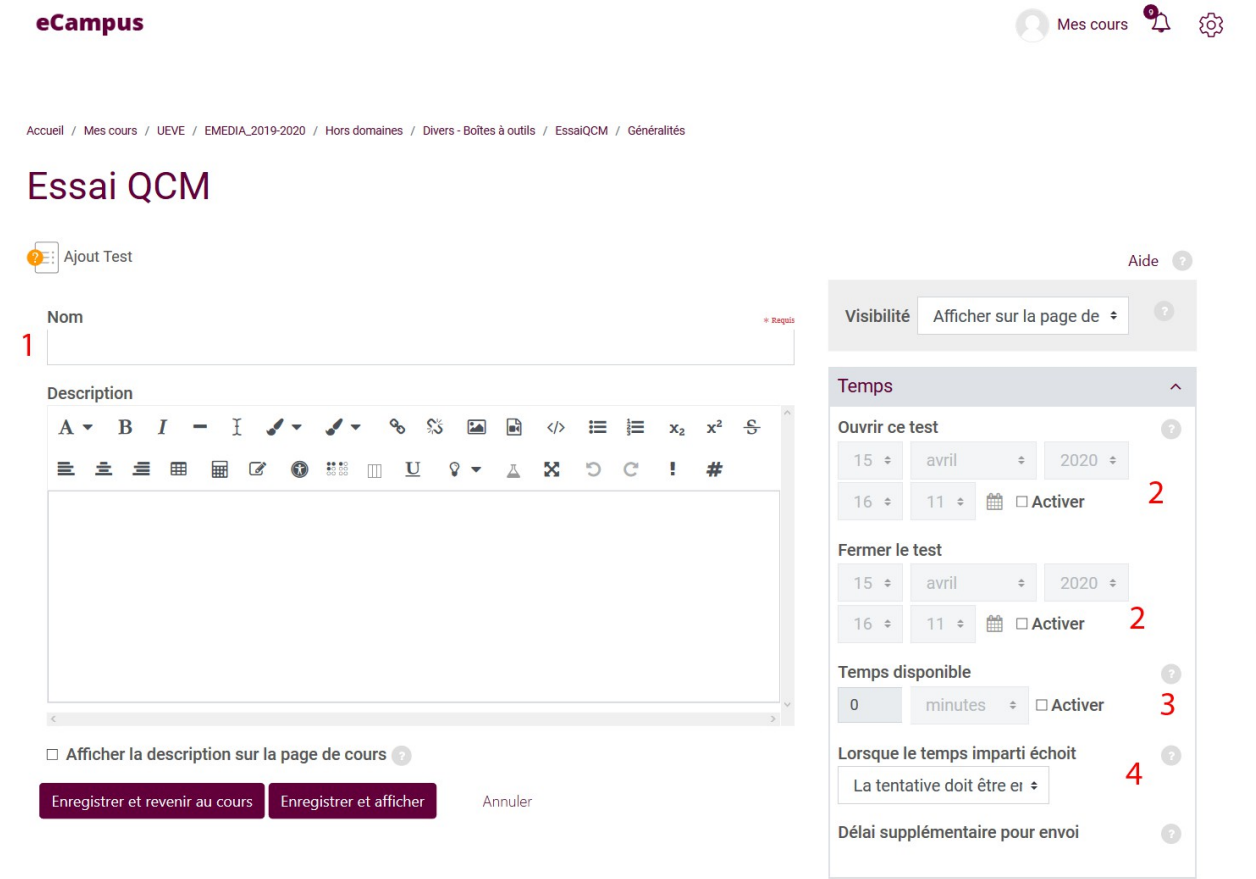

Dans la section « Note », il est possible de déterminer combien de tentatives vous accordez à vos étudiants (1 tentative par étudiant, 2, 3 ou illimité)

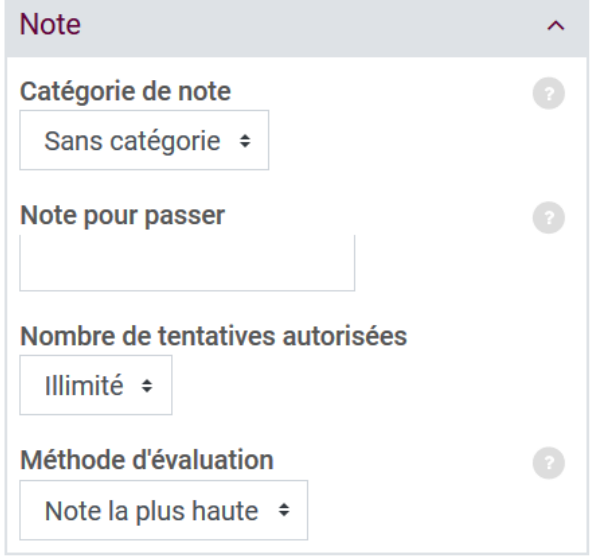

Si votre questionnaire comporte un grand nombre de questions, nous vous suggérons de répartir votre questionnaire sur plusieurs pages (une page par question ou une page pour 2 ou 3 questions). Dans ce cas-ci, si l'ordinateur de l'étudiant ferme avant qu'il n' ait terminé son test, s'il est rendu à la question 13 de la page 6, toutes les questions des pages précédentes (questions 1 à 12) seront conservées, il n'aura pas besoin de les reprendre;

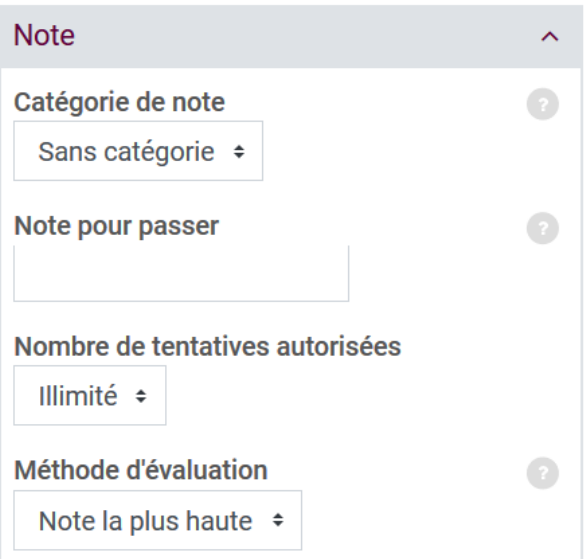

- 1. Il est possible de mélanger aléatoirement (ou non) l'ordre des choix de réponses de vos questions à choix multiples qui seront affichées à l'écran de chaque étudiant. Pour ce faire, il faut sélectionner « Oui » à « Mélanger les éléments des questions», dans la section « Comportement des questions
- 2. Dépendamment si vous désirez que votre «Test » réagisse comme un examen où l'étudiant ne peut voir son résultat que lorsque tous les étudiants ont effectué l'examen, ou un quiz auto-évaluation où l'étudiant peut voir une rétroaction à chacune de ses tentatives pour savoir s'il a répondu correctement ou non à la question à laquelle il vient de répondre, vous devez définir le tout à cet endroit; Par exemple, vous pourriez souhaiter que les participants répondent à chaque question et envoient ensuite la totalité du test, avant que quoi que ce soit ne soit noté ou qu'une rétroaction ne leur soit donnée. Ce sera le mode « Rétroaction a posteriori »; Sinon, vous pourriez souhaiter que les participants envoient chaque question au fur et à mesure du test et reçoivent immédiatement la rétroaction correspondant, qu'ils puissent tenter de répondre à nouveau s'ils ont échoué, mais avec une note moindre. Ce sera le mode « Interactif avec tentatives multiples »

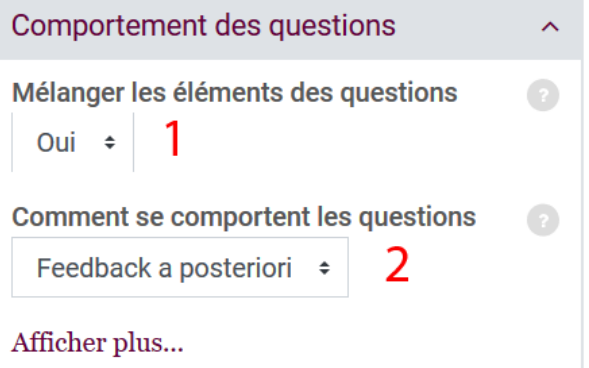

# **Paramétrer un temps supplémentaire pour les étudiants en situation de handicap**

Pour les étudiants en situation de handicap il est possible d'accorder un délai supplémentaire en cliquant sur les menus «Dérogations utilisateur» ou «Dérogations de groupe» du panneau d'administration

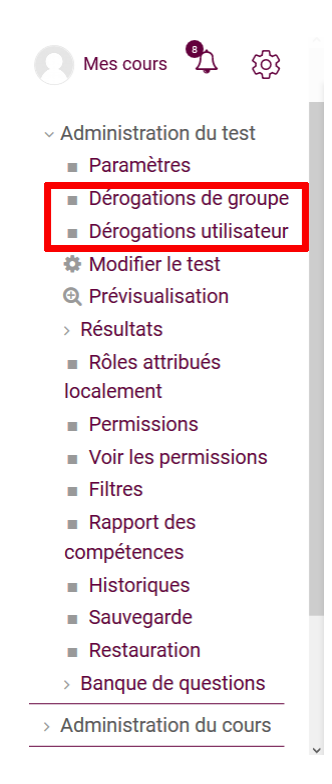

## **Pour un utilisateur unique**

1. Recherchez l'utilisateur concerné à l'aide de la barre de recherche

2.Si cela est nécessaire ajoutez une clé (que vous communiquerez ensuite à l'utilisateur)

3.Paramétrez les dates d'ouverture et de fermeture du test si besoin

4.Indiquez le temps disponible; à cet endroit vous pouvez donc ajouter du temps supplémentaire à l'étudiant désigné.

5. Définissez le nombre de tentatives autorisées.

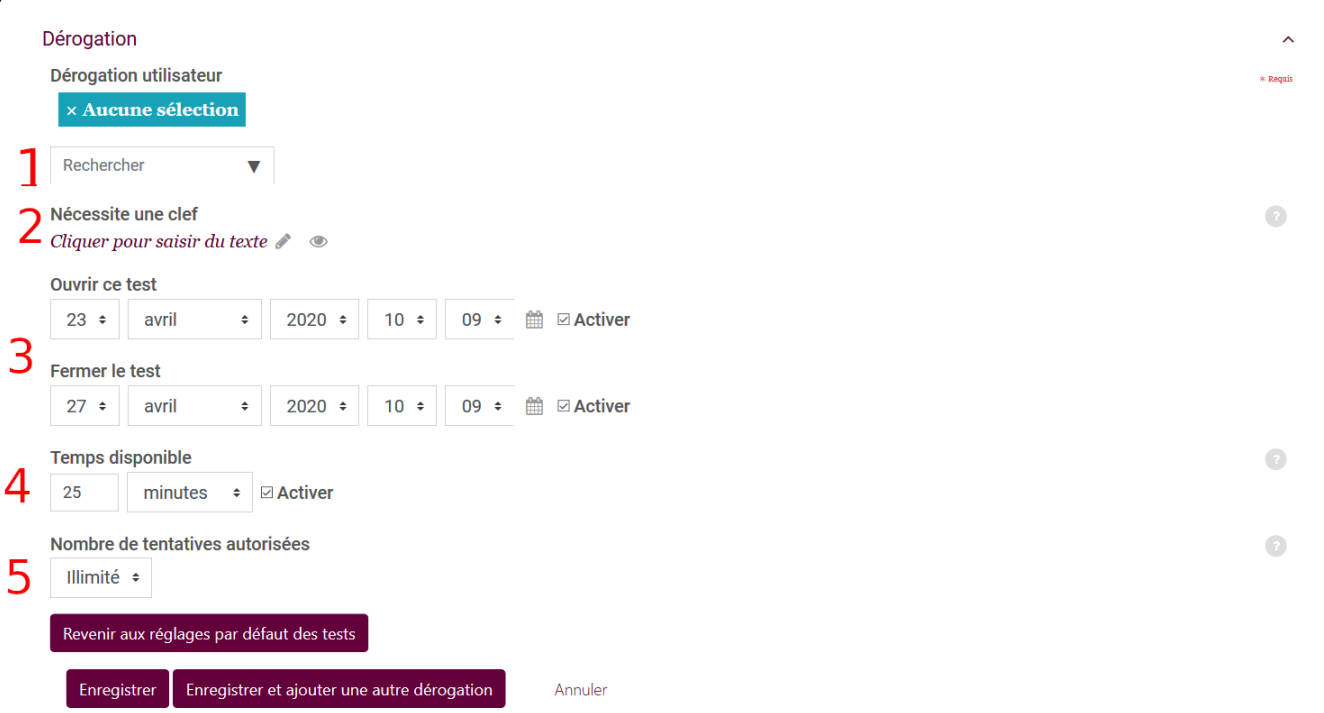

# **IMPORTER LES QUESTIONS DANS LE TEST**

Il convient maintenant d'importer nos questions dans notre test nouvellement crée.

Dans la page d'accueil du cours, cliquer sur le titre de votre test précédemment créé;

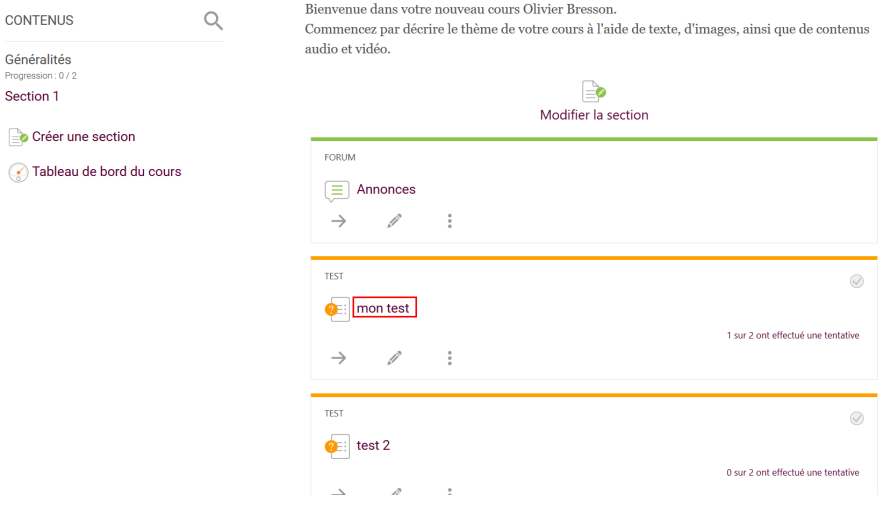

Cliquez ensuite sur le bouton «Modifier le test».

Cliquez sur «Ajouter ... de la banque de questions»

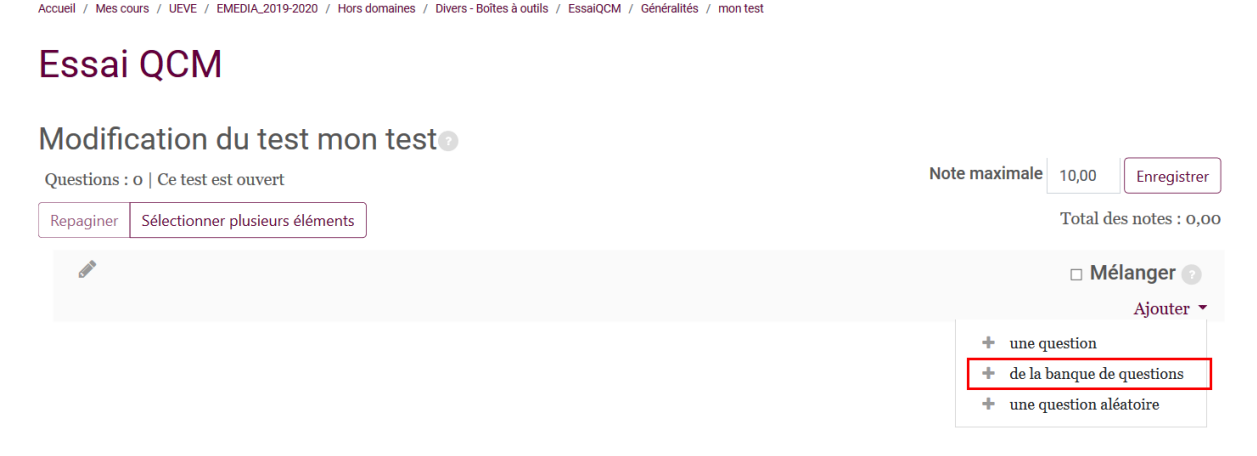

Nous retrouvons ici la question que nous venons de créer. Cliquez sur la petite case à gauche de la question pour l'inclure dans le test et cliquez sur «Ajouter au test les questions sélectionnées».

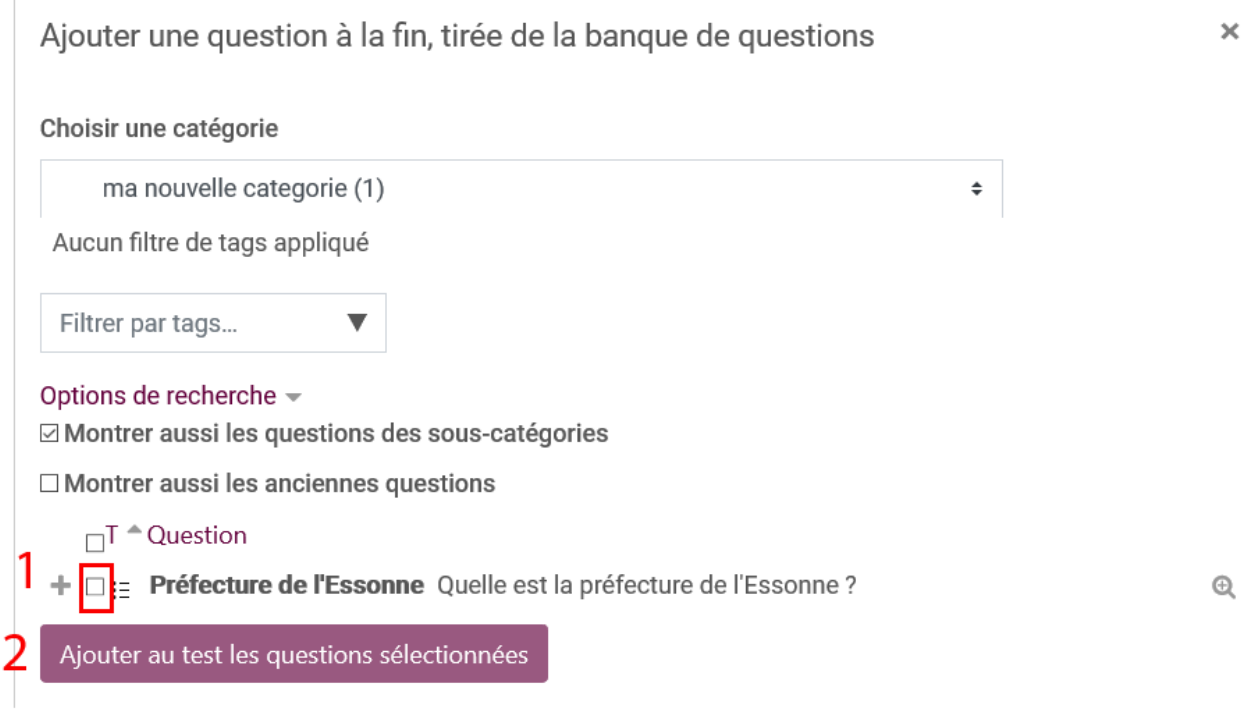

De retour sur l'écran de modification du test, il est possible de paramétrer plusieurs choses:

- 1. Changer la note maximale (par défaut sur 10, vous pouvez la régler sur 20);
- 2. Mélanger l'ordre des questions en cliquant sur la case à gauche de «Mélanger»;
- 3. Affecter un coefficient à la question en changeant la note de la question (par défaut sur 1). Mescours 2 2 eCampus

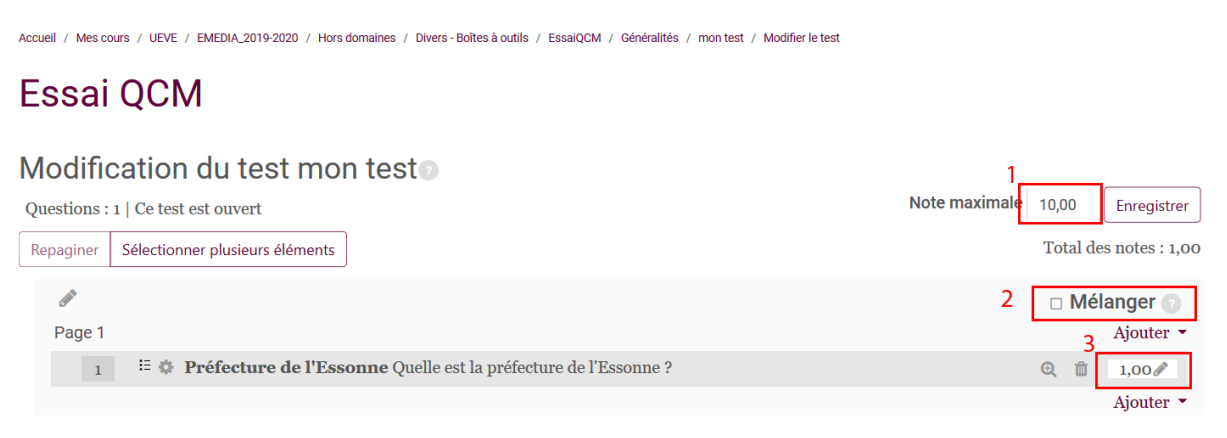

Une fois le test finalisé vous pouvez désormais le prévisualiser. Cliquez sur votre activité test que vous venez de créer et cliquer sur«Prévisualiser le test maintenant»

# **CONSULTER LES NOTES**

Pour consulter les notes obtenues par les étudiants lors du test, rendez vous dans le carnet de notes disponible

dans l'onglet d'administration du cours.

Cliquez sur l'onglet réglage puis sur le titre du questionnaire.

Le tableau des notes apparaît

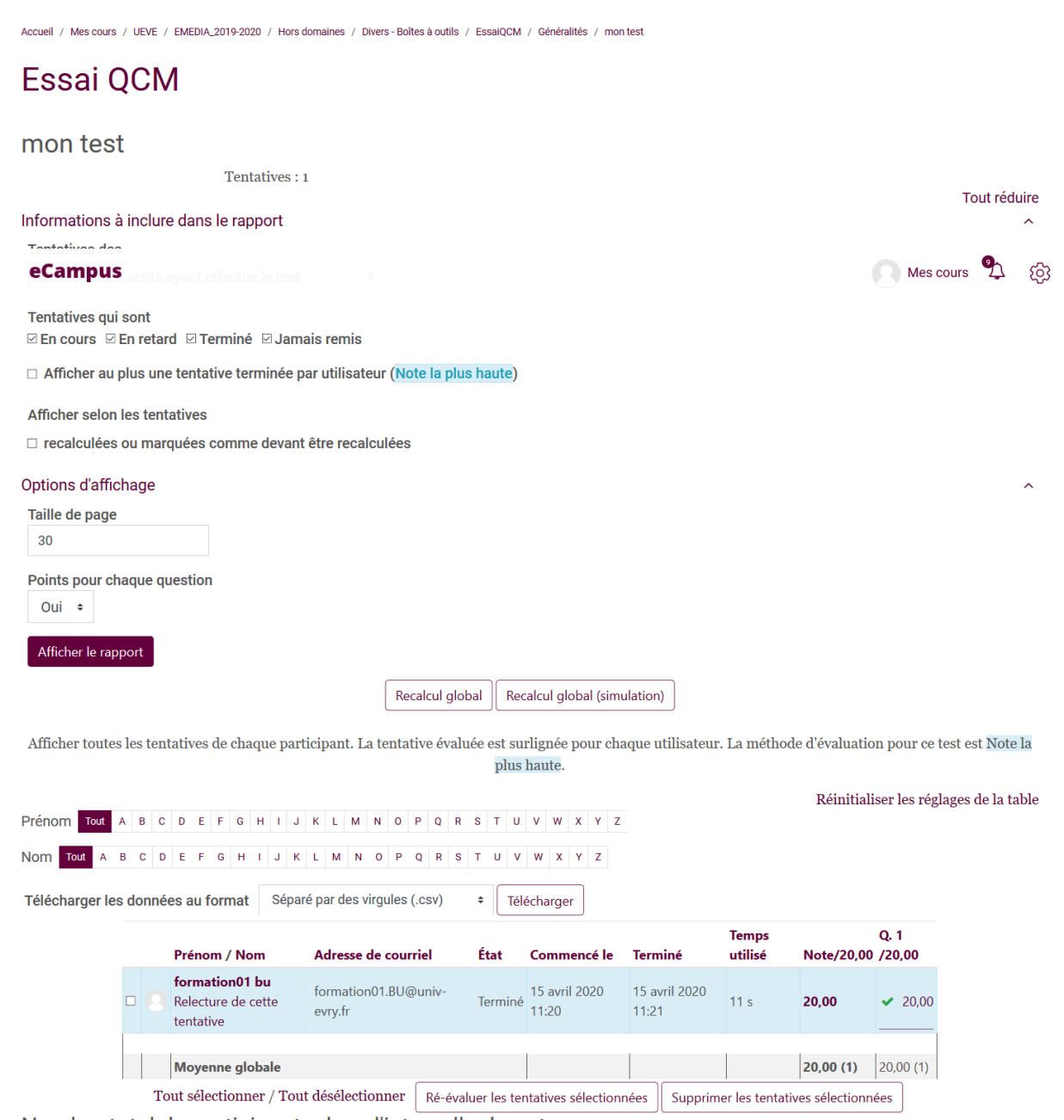

Nombre total de participants dans l'intervalle de notes